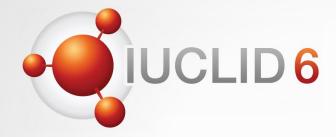

## **IUCLID 6.4**

# Biocides Day 29<sup>th</sup> of October 2019

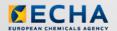

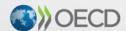

IUCLID 6 is developed by the European Chemicals Agency in association with the OECD

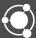

### **IUCLID** 6 web user interface

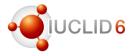

#### Content of the presentation

- Transition to the web user interface
- BPR dossier structure
- BPR dossier creation
  - √ mixture / product dataset
  - ✓ substance dataset.
  - √ dossier creation
- Navigation through the BPR dossier
- IUCLID 6.4 format changes relevant to biocides
- Report generator
- Comparison tool
- Plans of further improvements
- Where to find more information

## Transition to the web user interface

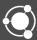

### Transition to the web user interface

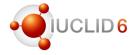

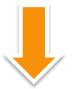

Major release (6.3)Introduction October 20 of the web interface

(6.3.16)**April** 2019

Service release

October 2019

Major Service release release (6.4)(6.4.x)

April 2020

Major release (6.5)

October 2020

The classic user interface remains available in the October 2019 release, however we recommend to use it only for the features not yet available in the web interface.

### IUCLID 6 web user interface

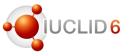

#### Web user interface offers you the possibility to:

- Prepare the substances and mixtures/products datasets and create the BPR dossier
- Navigate through the BPR dossier (access dossier components, open attachments, read the fields) - <u>Chrome or Firefox should be used</u>
- Use most of the IUCLID functionalities (import, export, print, basic search)
- Compare dossiers
- Generate reports

We are aware of the need of some improvements, for example better print options for the BPR dossiers – we are working on that.

We kindly invite you to share your comments, remarks and requirements with us, so we could continuously improve IUCLID for you

### **IUCLID** 6 web user interface

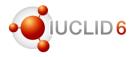

#### Using web user interface you can:

- work at the same time on different dossier components (product, substances) open in different tabs or windows
- search any text on the screen (Ctrl + F)
- bookmark an URL of each IUCLID document
- share the URL with other user within the same database
- zoom in / zoom out
- access your database through the browser

# Compatibility between IUCLID versions

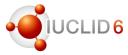

#### **IUCLID 6.4**

- You can import to IUCLID 6.4, your files from IUCLID 5.6, 6.1, 6.2 and 6.3
- I6z files exported from IUCLID 6.4 can be loaded in IUCLID 6.3 (all versions) if you use the 'Export to previous major version' option in Export settings:

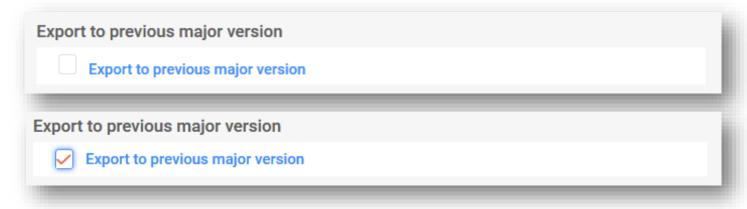

If you use older versions of IUCLID please visit IUCLID website for more information: https://iuclid6.echa.europa.eu/download

# BPR dossier structure

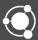

### Biocides submissions: BPR dossier structure

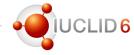

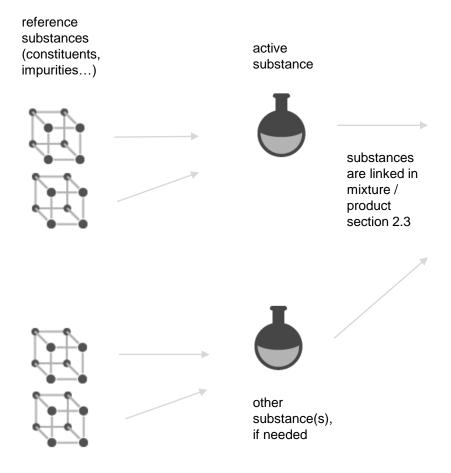

biocidal product or representative biocidal product

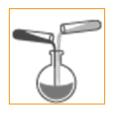

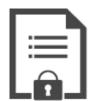

BPR dossier is created based on a biocidal product dataset or representative biocidal product dataset

The main component of a BPR dossier is always a mixture/product, even if it is a dossier for the Article 95 or the technical equivalence. All substance datasets are linked in the composition section of the (representative) biocidal product.

### Biocides submissions: substance datasets

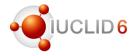

#### Substance datasets

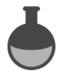

BPR Active substance information

**BPR Microorganisms** 

BPR Basic information (substance)

BPR Substance of concern

function: active substance

You do not need to prepare all substances datasets in advance. You can create a new substance directly in the section 2.3 of the product dataset!

### Biocides submissions: mixture/product datasets

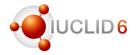

#### Mixture/product datasets

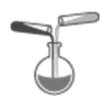

BPR Active substance application (representative product)

BPR Biocidal product authorisation

BPR Basic information (mixture)

relevant to dossier creation

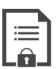

If the active substance is the main dossier component to be evaluated, for example for the Article 95 or the technical equivalence, use the dossier type: BPR Active substance application (representative product)

### BPR dossier creation

- mixture / product dataset
- substance dataset
- dossier creation

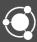

# Mixture/product dataset – starting point of a dossier Mixtures 32 1. On the Dashboard click on 'Mixtures' Click on '+ New mixture / product' Dashboard > Mixture / Products + New mixture / product Mixtures Insert mixture / product name (which is name of the (representative) biocidal product that you create) New mixture / product × Name **Biocidal Product**

Close

Create

# Mixture/product dataset - TOC and dossier header

4. Select submission type of your product – one of two which are relevant for the dossier

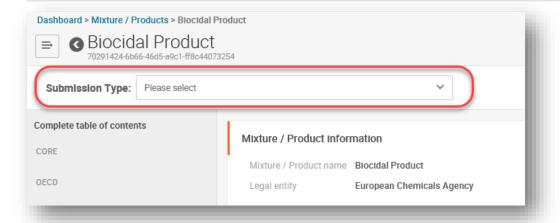

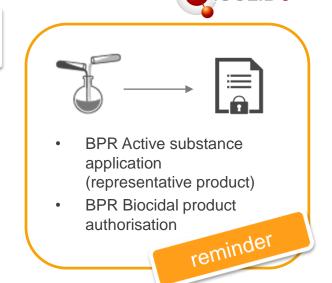

5. You can edit the dossier header (or do it at the dossier creation step)

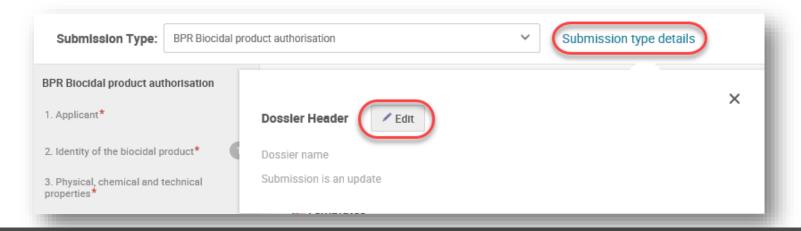

## Filling the data for the biocidal product

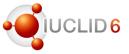

#### How to fill data

 Reference section informs you where to fill data, it is not a link, so you need to go to the section indicated in the brackets and fill the data there

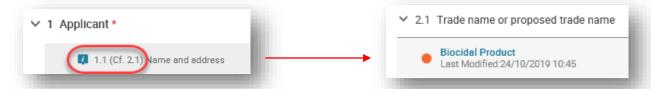

 You can reuse previously created documents, no matter if they have been created under a substance or mixture / product dataset

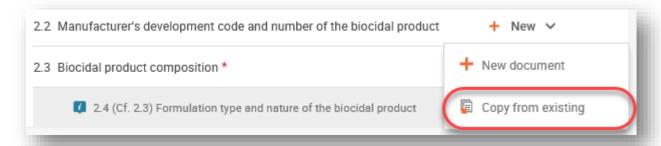

Once the submission type is selected, you can fill all relevant data. Use our tips to make it easier!

### Filling the data for the biocidal product

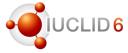

#### How to fill data

Use the help hidden under the question mark next to field

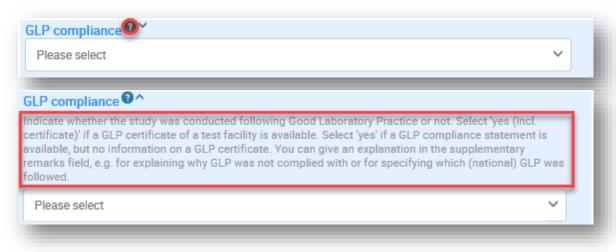

Use the predefined text template

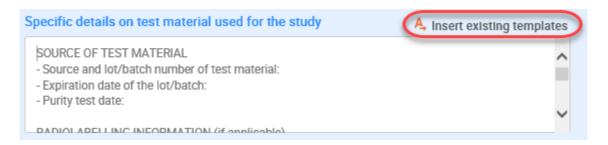

### **Attachments**

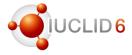

#### ...to the predefined fields

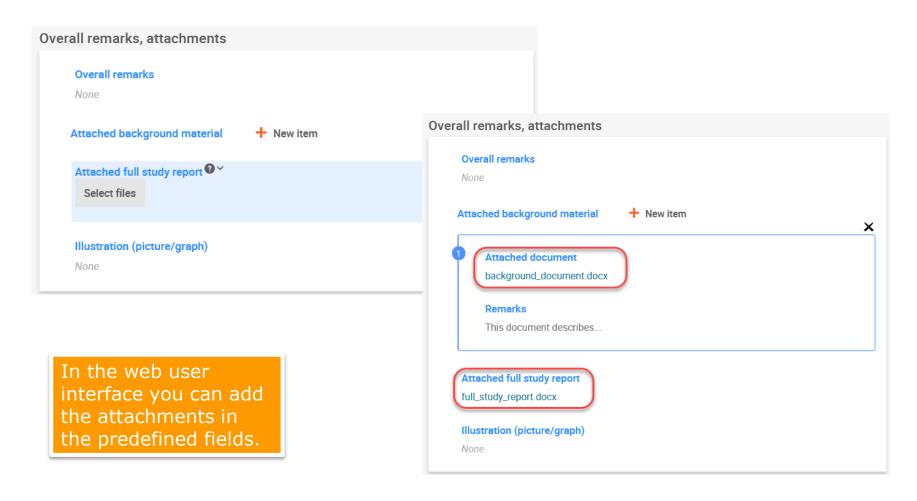

### **Attachments**

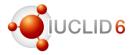

#### ...to the whole endpoint /record

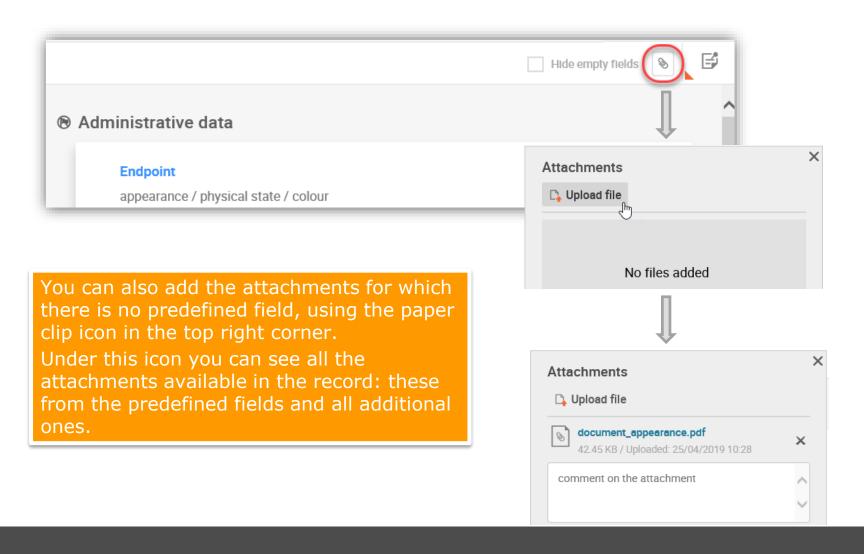

## Assign components of the biocidal product

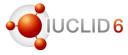

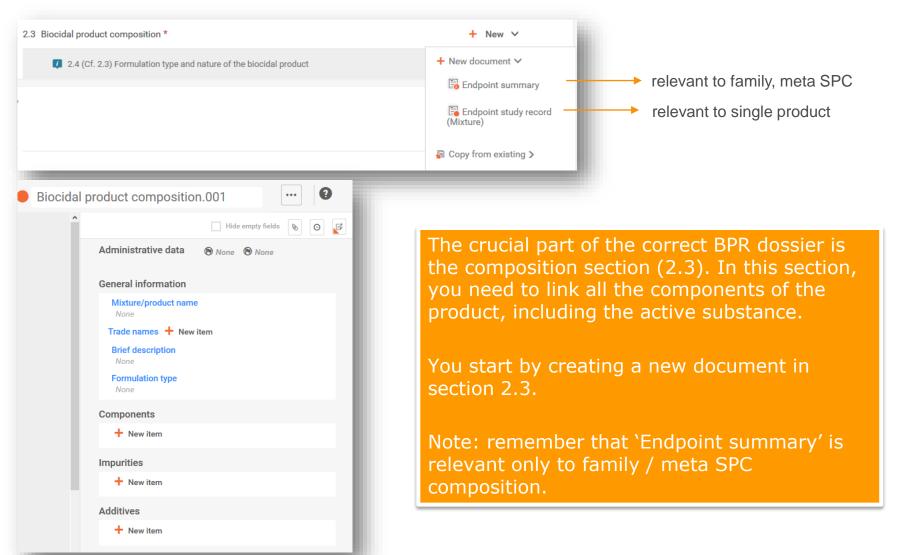

### Select a substance component

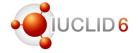

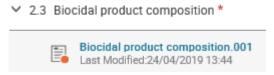

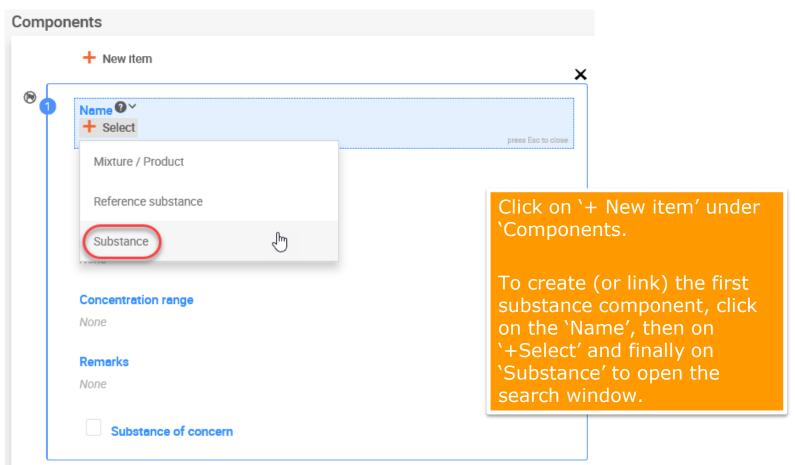

## Search for a substance component

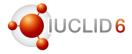

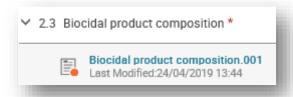

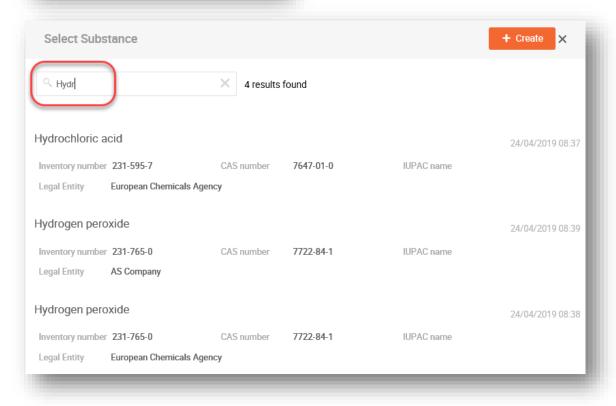

# You can search a substance by:

- substance name
- EC number
- CAS number
- IUPAC name

Then it is enough to click on the selected substance to assign it.

## Create a substance component dataset

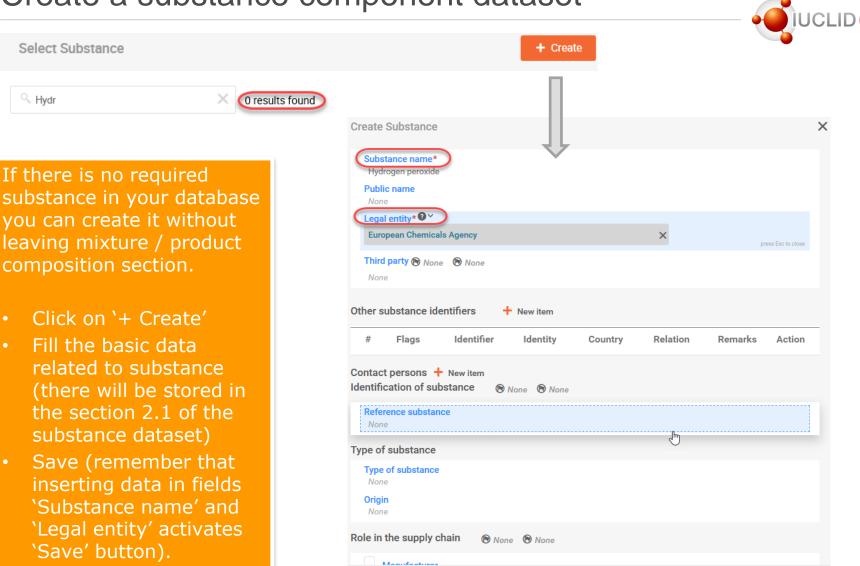

Save

## Open the substance component dataset

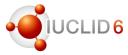

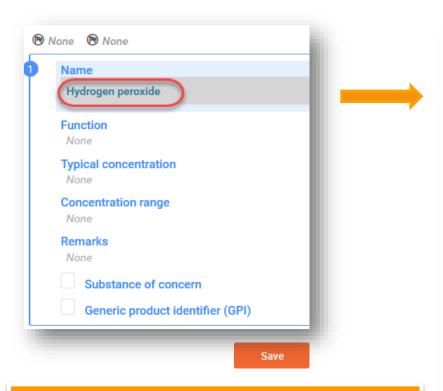

At any time, you can come back to the substance and edit it.

- I. Click substance name which is a link
- Click 'Go to source' button in the top right corner of the sliding window to open substance dataset in a new tab.

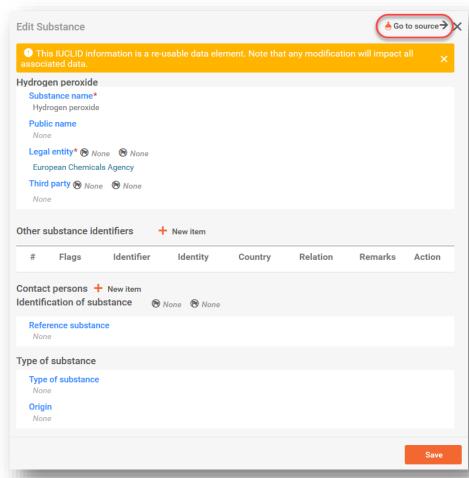

#### Edit substance dataset in a new tab

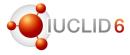

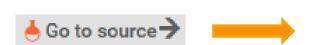

3. In the substance dataset which opened in the second tab, select correct submission type, so the correct table of contents can be displayed on the left

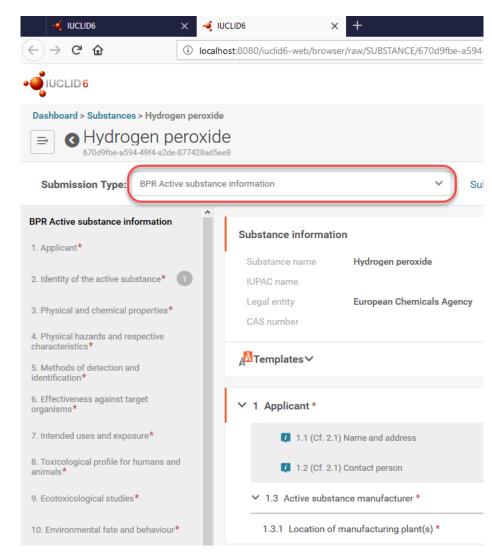

### Select submission type

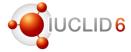

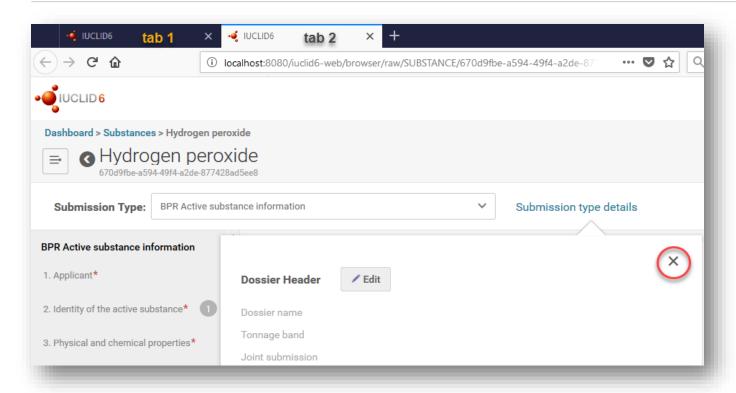

- 4. When the submission type is selected, the pop up window 'Dossier header' appears. You need to close it because the BPR dossier is created always based on mixture / product dataset, so you do not edit a dossier header for substance.
- 5. You can now work on both datasets: product (in the first tab) and substance (in the second tab).

### Alternative way of creating new substance

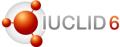

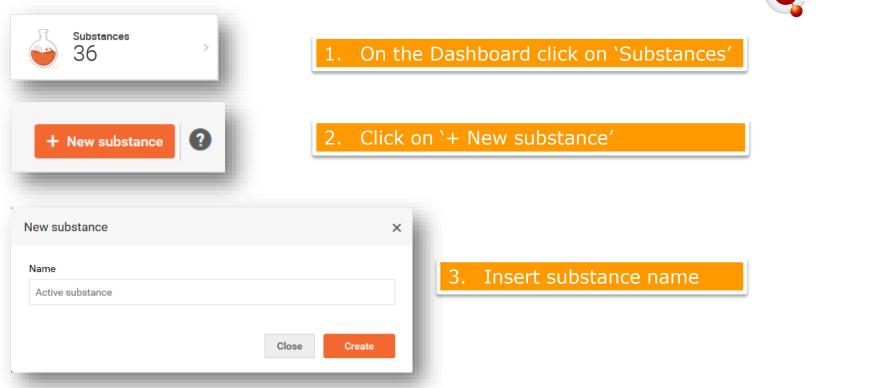

All following steps of editing substance remain the same, and once the substance dataset is saved, it can be linked in section 2.3 of the mixture / product composition.

You can access any substance through the mixture / product composition to edit it further.

### Dossier creation – editing dossier header

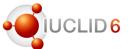

Once the biocidal product dataset is ready, there is time to create a dossier. The 'Create dossier' button is active only if the submission type is selected.

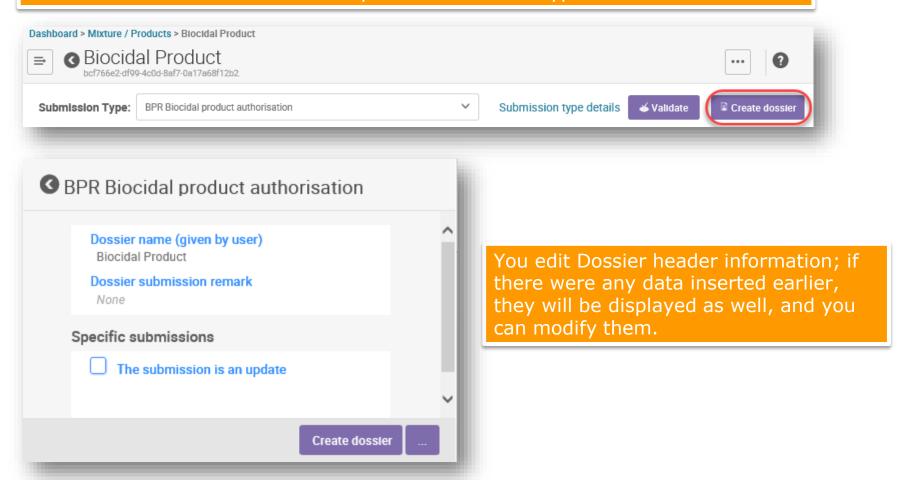

## Dossier creation – advanced settings

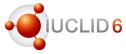

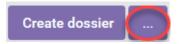

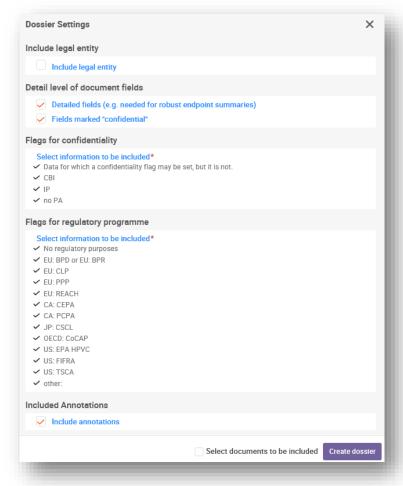

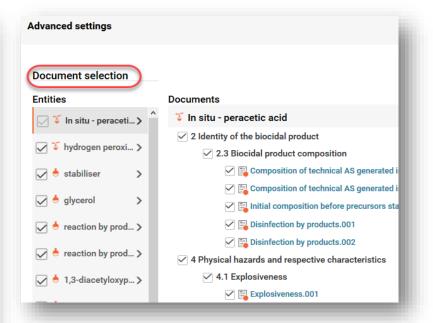

Under the '...' icon you approach the dossier settings, where you can decide for example whether the legal entity, or fields marked as confidential should be included. You can also select documents (records) to be included/excluded.

### Dossier creation – validation

Create dossier

You have 1 Submission rules which require fixing.

We highly recommend you fix these errors before creating and

submittina vour dossier.

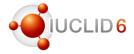

During the dossier creation existing validation rules are checked automatically, and if there is no failure, the message appears saying that the dossier has been created successfully.

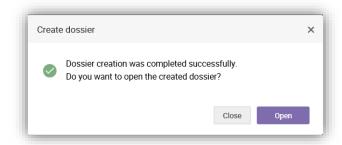

If there is a failure, you are informed about what is the failure reason. It is recommended to fix the problem before the dossier is created, even if the continuation with dossier creation is possible.

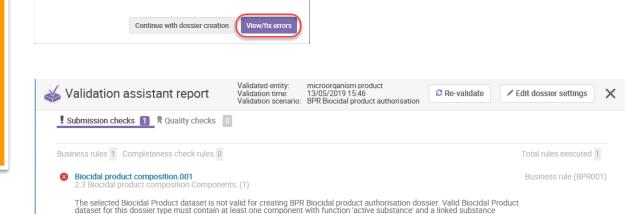

dataset. If there is more components with function 'active substance', a relevant substance or mixture dataset must be linked to

X

# Navigation through the BPR dossier

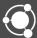

### Search for a dossier

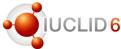

Search by dossier UUID

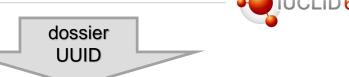

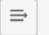

Dashboard

d2390ea9-f0e8-4223-93c2-d19f4efb0585

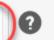

Search by mixture/product name (Mixtures widget)

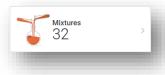

You can search for a dossier using its **UUID** or searching by Mixture/pro duct name

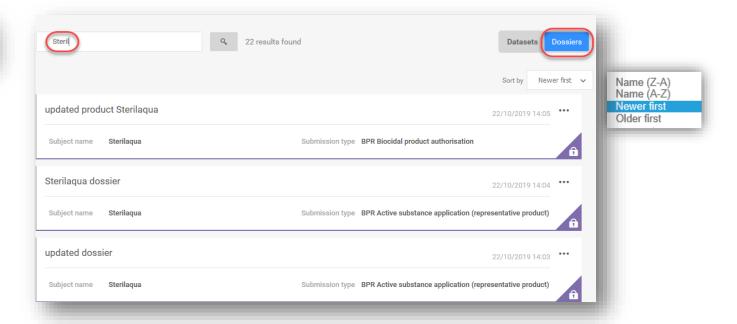

## Navigation through the BPR dossier

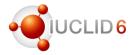

#### When you open the dossier...

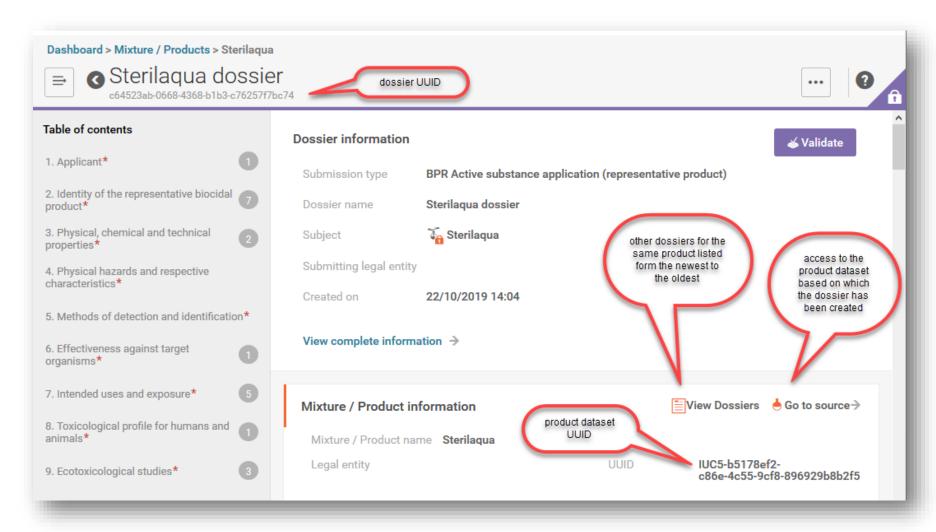

### Actions on the BPR dossier

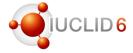

- Validate
- Export
- Print to pdf
- Generate report
- Compare two dossiers

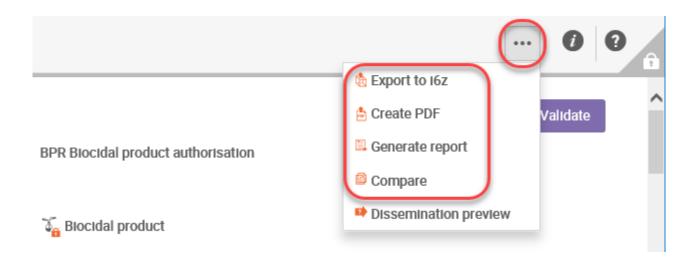

## Access to the dossier component

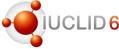

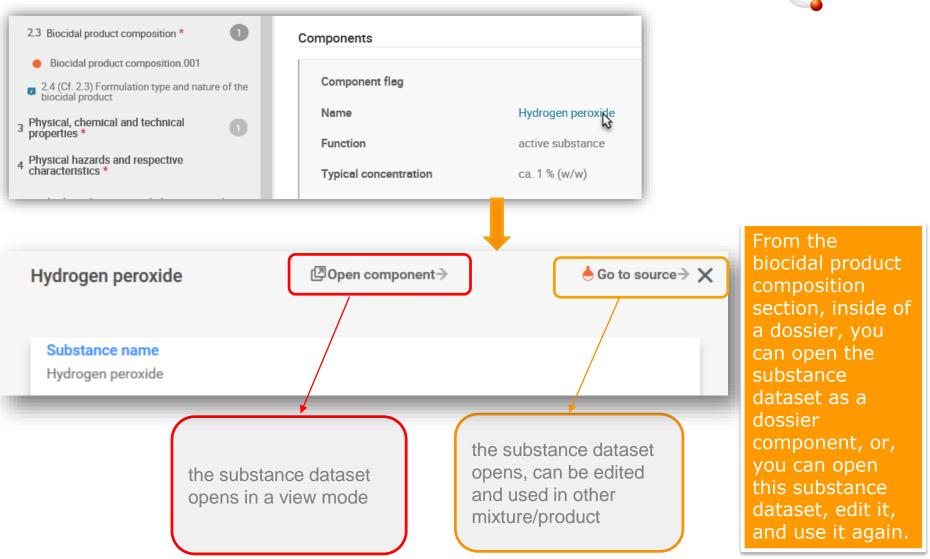

# IUCLID 6.4 format changes relevant to biocides

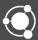

# IUCLID 6.4 format changes (biocides)

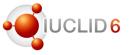

#### Section 1.3.1 Location on manufacturing plant(s):

 Manufacturing plant is linked to the product (product composition) within the biocidal product family

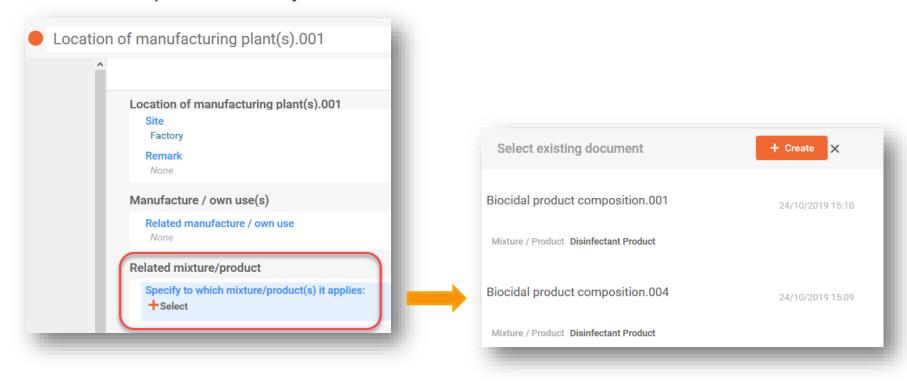

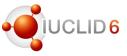

### Section 3.5 Technical characteristics of the biocidal product

 Field 'Type of method' which contained only phrase 'other:' replaced by the list of the relevant methods in the 'Guideline' picklist

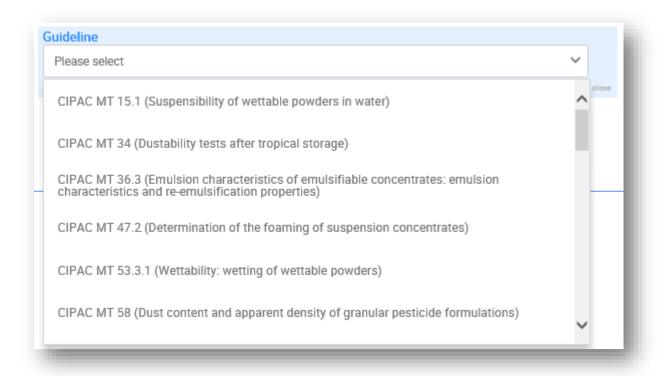

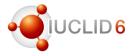

### Section 3.7 Degree of dissolution and dilution stability

- New document for mixture/product
- Methods covered:
  - ✓ CIPAC MT 176 Dissolution rate of water soluble bags
  - ✓ CIPAC MT 41 Dilution stability of herbicide aqueous solutions
  - ✓ CIPAC MT 179 Dilution stability and solution stability
- Dynamic content specific 'Result and discussion' fields provided for each method

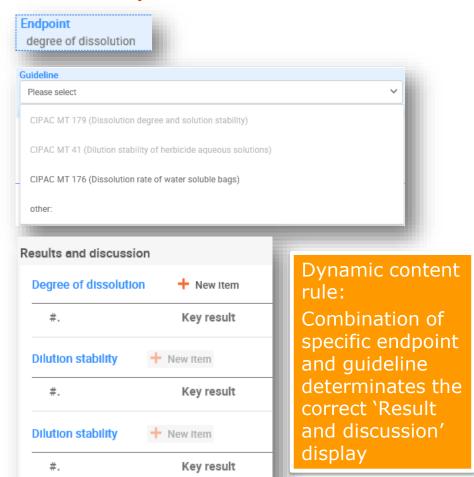

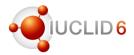

Section 2.2 Manufacturer's development code and number of the biocidal product Section 2.3 Manufacturer's development code number(s)

- This section became optional in all submission types
- Biocidal Products Regulation has been added to the 'Regulatory programme' picklist

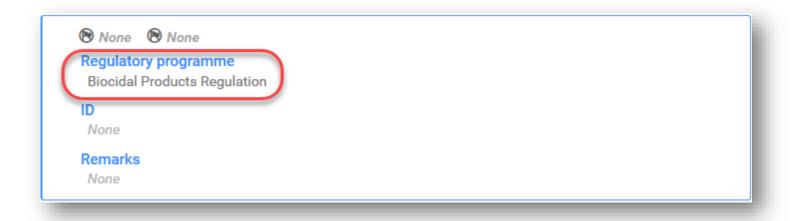

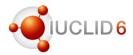

### Updated OHT templates used by different legislations including BPR

- Dispersion stability of nanomaterials OHT #401
- Toxicity to microorganisms OHT #47
- Acute toxicity: inhalation OHT #61
- Acute toxicity: dermal OHT #62
- Repeated dose toxicity: inhalation OHT #68
- Genetic toxicity in vivo OHT #71
- Metabolism of residues in crops and rotational crops OHT #85-3
- Nature of residues in processed commodities OHT #85-8
- Repeated dose toxicity oral OHT #67
- Toxicity to reproduction OHT #73
- Monitoring data OHT #38
- Residues in crops (field trials) and in rotational crops (limited field studies) OHT #85-5
- Effectiveness against target organisms and intended uses general information OHT #88
- Efficacy data OHT #89
- Short-term toxicity to fish OHT #41
- Biodegradation in water screening tests OHT #28

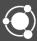

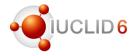

### What is the Report generator

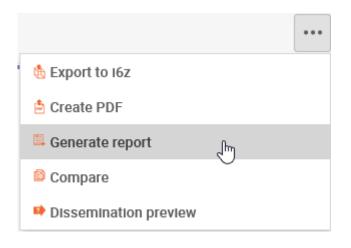

- The report generator extracts IUCLID data in a structured and standalone format such as: RTF/PDF/CSV/XML/HTML
- IUCLID contains a number of reports made and added for Biocides users since IUCLID 6.1 (more on these later)
- IUCLID allows you to manually upload your own report templates.
   More info on the IUCLID website: <a href="https://iuclid6.echa.europa.eu/reports">https://iuclid6.echa.europa.eu/reports</a>

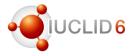

# Select the type of report

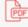

Biocidal Products Regulation - Confidentiality Report (BPR Article 66) [PDF]

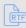

Biocidal Products Regulation - Confidentiality Report (BPR Article 66) [RTF]

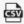

Biocidal Products Regulation - Confidentiality Report (BPR Article 66) [CSV]

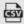

Cross references report (BPR) [CSV]

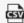

fixed\_attachments\_report\_bpr\_csv [CSV]

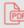

List of annotations for biocidal mixture/product datasets and dossiers [PDF]

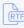

RTF List of annotations for biocidal mixture/product datasets and dossiers [RTF]

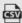

List of attachments for biocidal mixture/product datasets and dossiers in CSV format [CSV]

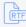

Literature References report for mixture/product datasets and dossiers in RTF format [RTF]

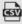

Literature References report for substance and mixture/product datasets and dossiers in CSV format [CSV]

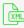

XML Summary of product characteristics (SPC) report [XML]

Reports are progressively added to the list, and updated to the latest format.

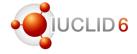

### Description of all reports

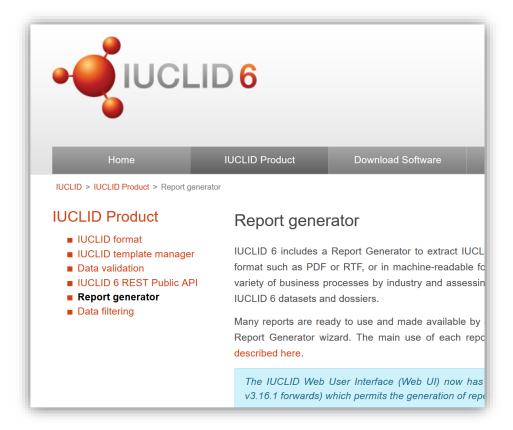

Go to the Report generator webpage for a description of the main uses of the reports: <a href="https://iuclid6.echa.europa.eu/reports">https://iuclid6.echa.europa.eu/reports</a>

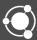

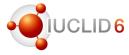

### Purpose

- compares two dossiers, and check for what is different or identical between:
  - ✓ all dossier entities (dossier header, mixtures, substances, legal entities, reference substances, contacts, literature references)
  - ✓ all section documents (records, endpoint study records, endpoint summaries)
  - √ Fields
  - ✓ attachments
- provides a comparison report in the <a href="https://https://html/html/>html/format">httml/format</a>
  - ✓ all fields which are found to be different are listed.
  - navigation between parts of the report is straightforward

Report is available only in the web user interface

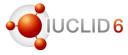

#### Where to start

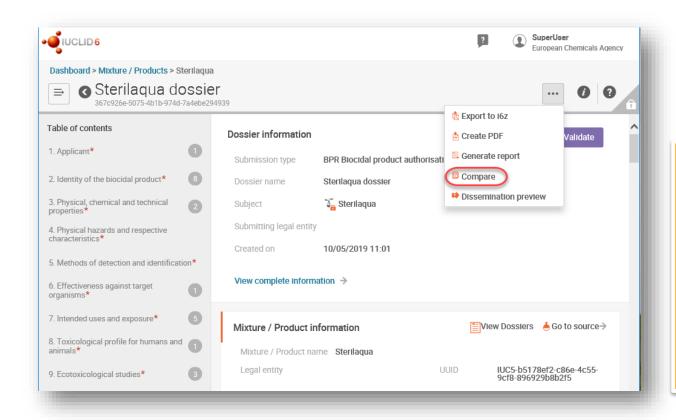

To begin with the tool, you must have at least two dossiers to compare in your database.

You need to open a dossier, and select the option 'Compare' under '...' icon.

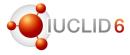

### Dossier to be compared

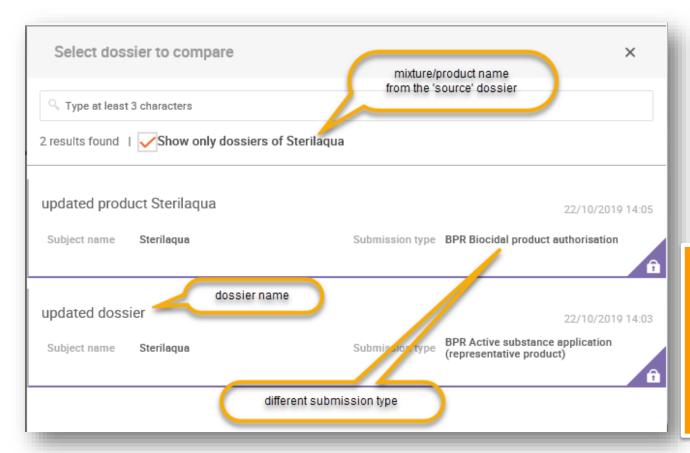

The side window will open and you will be able to select a dossier for comparison. By default you see only dossiers created based on the same product dataset.

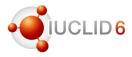

### Comparison report – dossiers entities level

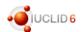

### Oossier Comparison Report

#### **Dossiers**

| Source   | Submission type: BPR Biocidal product authorisation Subject:  Sterilaqua Creation date: May 10, 2019 11:11:43 (+0300)       |
|----------|----------------------------------------------------------------------------------------------------|
| ☐ Target | Submission type: BPR Biocidal product authorisation<br>Subject:  Sterilaqua<br>Creation date: May 10, 2019 11:01:52 (+0300) |

#### Dossier contents

| Source                                                     | Comparison  | Target                                     |
|------------------------------------------------------------|-------------|--------------------------------------------|
| ■ Dossier headers                                          |             | ·                                          |
| ন্ধি BIOC_BIOCIDAL_PRODUCT / subject: ৰ্দ্ধি<br>Sterilaqua | Different   | নি BIOC_BIOCIDAL_PRODUCT / s<br>Sterilaqua |
| ─ Mixtures                                                 |             | ·                                          |
| 🚡 Sterilaqua                                               | ■ Identical | 🚡 Sterilaqua                               |
| ─ Substances                                               |             | ·                                          |
| Hydrogen peroxide hydrogen peroxide 7722-84-1              | Different   | 📥 Hydrogen peroxide hydrogen p<br>84-1     |
| 📥 water water oxidane 7732-18-5                            | ldentical   | water water oxidane 7732-18-               |
| ■ Legal entities                                           |             | ·                                          |
| BP manufacturer Helsinki Finland                           | ldentical   | BP manufacturer Helsinki Finla             |
|                                                            |             |                                            |

Under 'Dossiers' you see the source and the target dossiers. Then, the detailed results of the comparison are displayed.

Firstly, the comparison at the dossier content level, so you can see which components of two dossiers are identical and which are different. Mixtures, substances, legal entities, reference substances, contacts, and literature references are analysed.

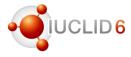

### Comparison report – section document level and field level

#### Section Document comparison

#### Tagua Sterilagua

| ource                                           | Comparison    | Target                                          |
|-------------------------------------------------|---------------|-------------------------------------------------|
| 🕯 Sterilaqua                                    | ldentical     | The Sterilaqua                                  |
| .3 - Biocidal product manufacturer              |               |                                                 |
| Suppliers: BP manufacturer / Helsinki / Finland | ldentical     | Suppliers: BP manufacturer / Helsinki / Finland |
| 2.3 - Biocidal product composition              |               |                                                 |
| 3 ProductSummaryComposition: Family             | dentical      | ProductSummaryComposition: Family               |
| MixtureComposition: Meta 1 Product 1            | <u> </u>      | MixtureComposition: Meta 1 Product 1            |
| ProductSummaryComposition: Meta 1               | ldentical     | ProductSummaryComposition: Meta 1               |
| MixtureComposition: Meta 1 Product 2            | ldentical     | MixtureComposition: Meta 1 Product 2            |
| ProductSummaryComposition: Meta 2               | ldentical     | ProductSummaryComposition: Meta 2               |
|                                                 | [a] Identical |                                                 |

#### MixtureComposition: Meta 1 Product 1

| Field                                                                    | Source                | Target |
|--------------------------------------------------------------------------|-----------------------|--------|
|                                                                          | Trade names           |        |
| Trade names  i Composition (mixture) > General information > Trade names | Country<br>Trade name |        |
|                                                                          | Produkt produkt       |        |

Then, there are comparison results at the level of section documents. If there are differences here, the field level analysis is displayed, as you can see on the example.

Here, in the product composition the trade name of one of the products belonging to a family has been changed what is reflected on the field level.

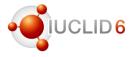

### Comparison report – field level

#### Melting: Melting point / freezing point.001

| Field                                                                                       | Source                           | Target |
|---------------------------------------------------------------------------------------------|----------------------------------|--------|
| Attached full study report  i Melting point / freezing point > Overall remarks, attachments | • cebulice.jpg 63,476 image/jpeg |        |

#### BoilingPoint: Boiling point.001

| Field                                                       | Source | Target |
|-------------------------------------------------------------|--------|--------|
| Robust study summary  i Boiling point > Administrative data | true   | false  |

#### Ph: Acidity, alkalinity.001

| Field                                         | Source           | Target    |
|-----------------------------------------------|------------------|-----------|
| Adequacy of study  i pH > Administrative data | supporting study | key study |

# Further examples of the differences:

- attachment
- check box
- pick list phrase

# Plans of further improvements

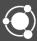

### Coming improvements

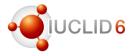

### We are working on:

- Annotations
- Reference documents: enable multiple selection (for example selection of multiple products relevant for the meta SPC)
- Dataset cloning
- Bulk operation: copy, delete
- Navigation improvement
- Simplification of classification & labelling reporting
- New validation rules
- Improved printing of the dossier including the active substance data

## Where to find more information

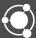

### More information on the web user interface

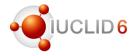

#### Where to find more information:

- In IUCLID itself:
  - handy links to the IUCLID website: FAQ, news, video tutorials
- IUCLID website
  - ✓ Video tutorials
  - ✓ Training material
  - √ Webinars

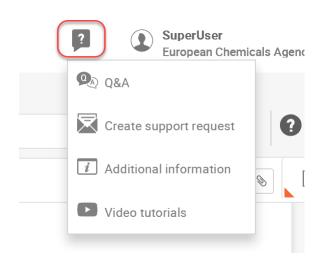

More information related to the release of IUCLID 6.4 is coming soon:

- on the IUCLID website: https://iuclid6.echa.europa.eu/news
- in the release webinar on 8<sup>th</sup> of November

### More information on the web user interface

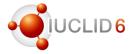

### IUCLID LinkedIn group

IUCLID is the essential tool for any organisation or individual that needs to record, store, submit, and exchange data on chemical substances in the format of the OECD Harmonised Templates. Follow IUCLID on LinkedIn in.

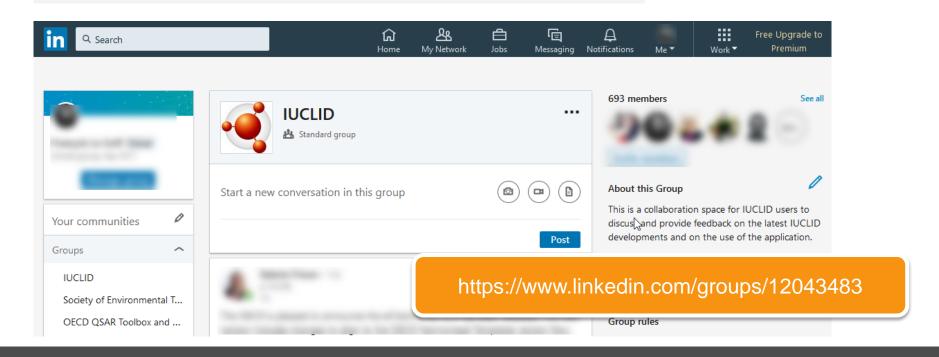

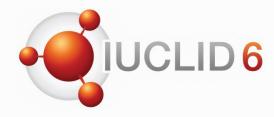

# Thank you for your attention

echa.eu iuclid6.echa.europa.eu oecd.org/ehs/templates

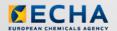

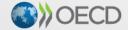

IUCLID 6 is developed by the European Chemicals Agency in association with the OECD

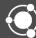